## **UREJANJE BESEDIL IN SPOROČANJE**

- a) Odprite urejevalnik besedil Microsoft Office Word in odprite prazen dokument.
- b) Odprt Wordov dokument shranite na namizje računalnika v mapo VAJA (to mapo si ustvarite sami).pod imenom UB\_I\_P.docx (npr. za Janeza Novaka: UB\_J\_N.docx).
- c) Naslovnico dokumenta oblikujte tako kot prikazuje spodnja slika po zapisanih navodilih:

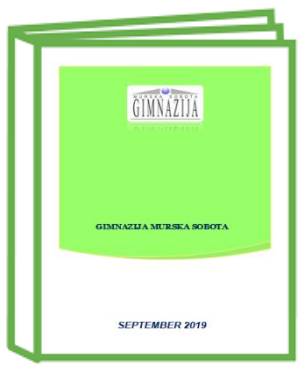

- 1. Vstavite naslovnico kot je prikazano na zgornji sliki (npr. Ionsko (temno)).
- 2. Logotip šole prenesite s spletne strani Gimnazije Murska Sobota oz. s spleta.
- 3. V glavo dokumenta (razen prve strani) vstavite povezavo do spletne strani šole, v nogo dokumenta pa vstavite številko strani.
- 4. Na prvi strani vstavite napis GIMNAZIJA MURSKA SOBOTA:<br>
White strain prisole: Georgia.
	- vrsta pisave: Georgia,
	- $\%$  velikost pisave: 50 pik (pt),
	- $\%$  poravnava besedila: na sredino.
- 5. Na prvi strani vstavite napis SEPTEMBER 2019:
	- **V<sub>2</sub>** vrsta pisave: Arial,
	- oblika pisave: odebeljeno in ležeče.
- d) Na drugi strani dokumenta izdelajte spodnjo tabelo. Izgled naj bo takšen kot v tabeli spodaj.

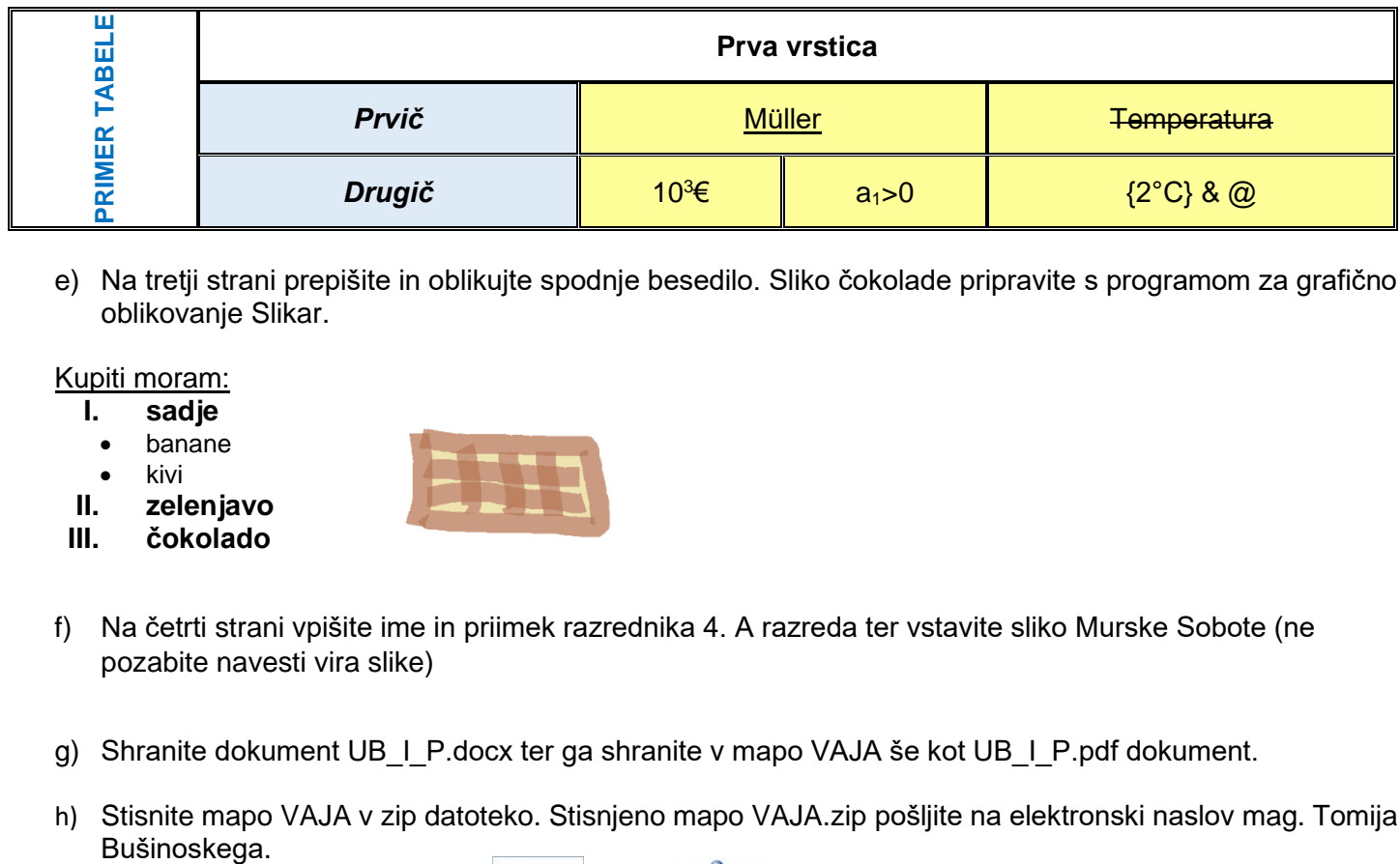

e) Na tretji strani prepišite in oblikujte spodnje besedilo. Sliko čokolade pripravite s programom za grafično oblikovanje Slikar.

Kupiti moram:

- **I. sadje**
- banane
- kivi
- **II. zelenjavo**
- **III. čokolado**
- f) Na četrti strani vpišite ime in priimek razrednika 4. A razreda ter vstavite sliko Murske Sobote (ne pozabite navesti vira slike)
- g) Shranite dokument UB\_I\_P.docx ter ga shranite v mapo VAJA še kot UB\_I\_P.pdf dokument.
- h) Stisnite mapo VAJA v zip datoteko. Stisnjeno mapo VAJA.zip pošljite na elektronski naslov mag. Tomija

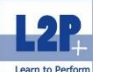

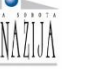

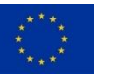

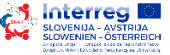